# Welcome to

#EEMUG2019

em Editorial Manager®

ProduXion Manager®

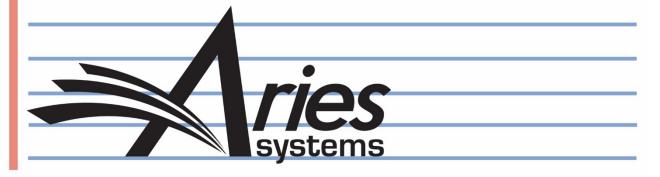

# All About Tasks

Tina Fleischer, Account Coordinator, tfleischer@ariessys.com

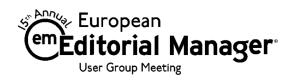

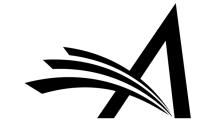

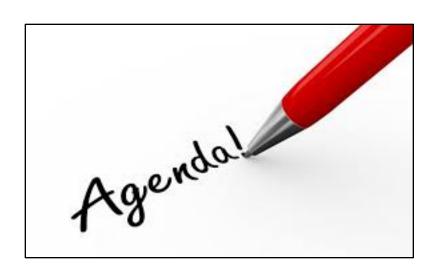

- What is ProduXion Manager?
- Production Task 101
- Initiating Production and Assigning Production Tasks in PM
- Challenges
- Task Manager Use Cases
- Task Manager Action Links and Folder Views
- PM and Task Manager Configurations

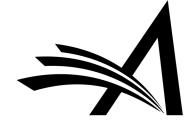

#### What Is ProduXion Manager?

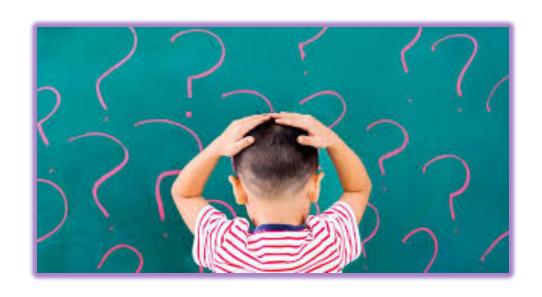

- Companion product to Editorial Manager
- Offers a set of features that allow publications to manage activity outside of the peer-review workflow
- Production Tasks are used to track and manage assignments to outside vendors or freelancers

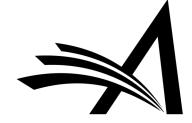

#### Production Task 101

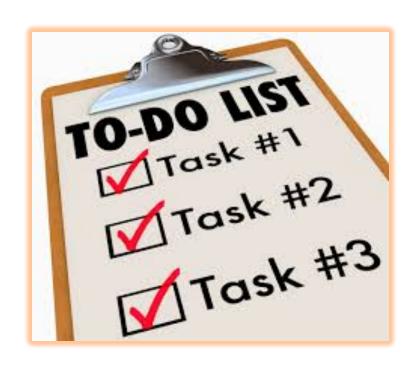

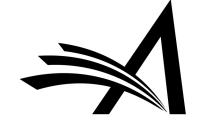

#### All About Production Tasks

- Assign a submission to a person for processing
- Set due dates for each task within the workflow
- Control who can carry out each task

- Choose which files are automatically sent as part of the assignment
- Allow recipients to upload new files
- Automatically record dates for each task/activity

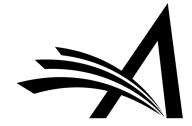

# Initiating Production and Using Production Tasks in ProduXion Manager

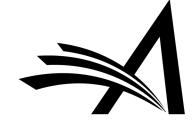

#### Initiating Production

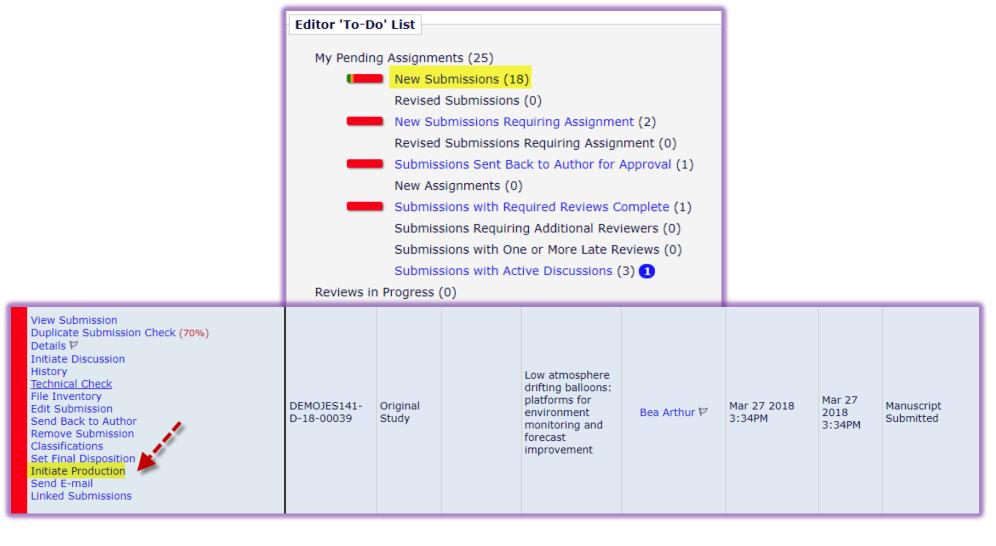

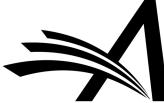

# Assigning Schedule Group

| Bea Arthur (UNITED STATES) : | Initiate Production and<br>for Manuscript Number: I<br>"Low atmosphere drifting balloons:                                                                                                    |                                                                                                    | ring and forecast improvement" |
|------------------------------|----------------------------------------------------------------------------------------------------|----------------------------------------------------------------------------------------------------|--------------------------------|
|                              | From the 'Assign Submission to Schedule Group' drop-dor<br>Group' or select the name of the Schedule Group the sub-<br>button to continue with the Production Task assignment p<br>You may also enter a Submission Target Online Publicatio<br>schedule due dates for tasks which are configured to reco | mission will be assigned to. Then click the 'Proceed' process.  n Date specific to this submission. This will be used to |                                |
|                              | Assign Submission to Schedule Group:                                                                                                    | Do not assign to Schedule Group 🔻                                                                                        |                                |
|                              | Submission Target Online Publication Date:                                                                                                    | 08/01/2018 (mm/dd/yyyy)                                                                                                  |                                |
|                              | Cancel                                                                                                    | Proceed                                                                                                    |                                |

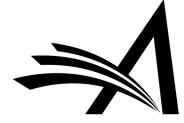

#### To Assign or Not to Assign? That Is the Question.

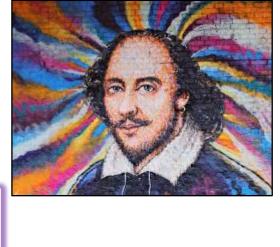

| Assign Production Task For Manuscript Number: DEMOJES141-D-18-00039  Bea Arthur (UNITED STATES): "Low atmosphere drifting balloons: platforms for environment monitoring and forecast impr                                                                 | ovement" |
|----------------------------------------------------------------------------------------------------|----------|
| Select the production task you wish to assign. After the task is selected, a list of people who can be assigned to the task will appear.  To initiate production without assigning a production task, click the 'Proceed Without Selecting a Task' button. |          |
| Schedule Group: No Schedule Group Assigned                                                                                                    |          |
| Production Task:  Author Welcome Kit                                                                                                    |          |
| Cancel Proceed with Selected Task Proceed Without Selecting a Task                                                                                                    |          |

You can choose to:

- I. Proceed With Assigning a Task
- 2. Proceed Without Assigning a Task

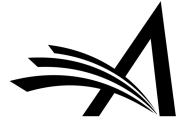

To Assign Is the Answer, Evidently...

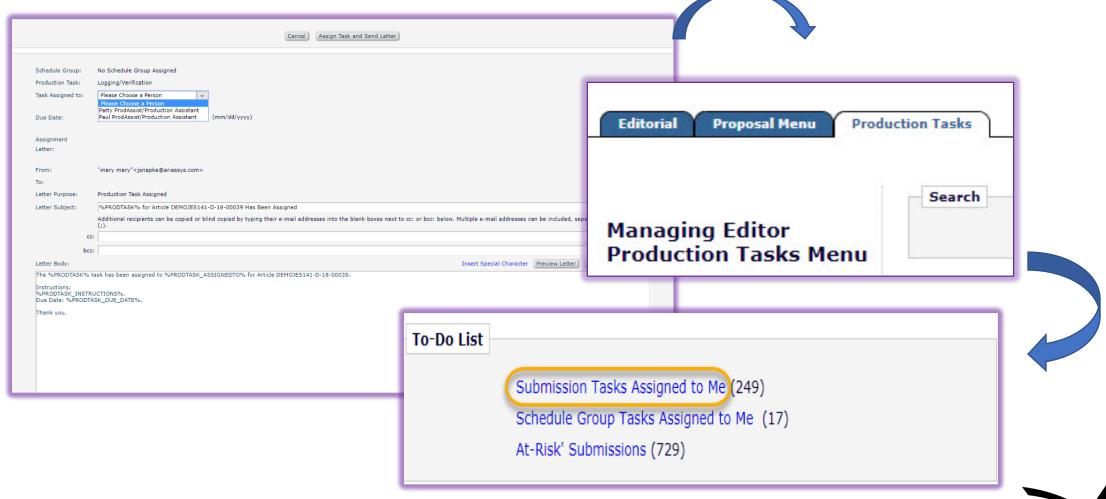

#### Assign Production Task

- View Production Status Grid
- Wiew At-Risk Submissions
- Wiew All Submissions in Production
- ©End Production/Return to Production
- OASSIGN Submission Production Task
- Assign Schedule Group Production Task
- ©Cancel Production Task Assignment
- Override Submission Production Task Due Date
- Override Schedule Group Production Task Due Date
- Receive Production Task
- ©Create Automated Submission Tasks Reminders
- ©Create Automated Schedule Group Tasks Reminders
- Send Production Reminders
- ©Run Production Task Assignment Totals Report
- Download Attachments
- Upload Attachments

Action

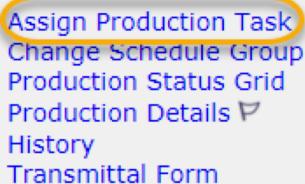

File Inventory Send E-mail

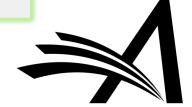

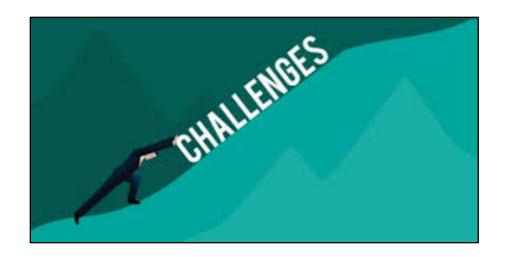

# Challenges

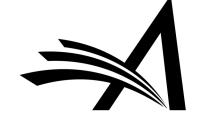

#### Challenges for Editorial Tasks

- Production Tasks are being done by two different teams
- Pre-acceptance and post-acceptance manuscripts in the Production Tasks menus/grid views
- Different terminology used in Editorial and Production
- May have tasks running on submissions that don't end up accepted for publication
- It can mess with your stats

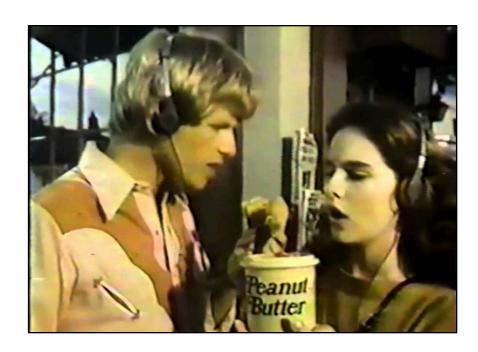

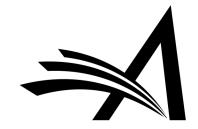

#### What's a Solution?

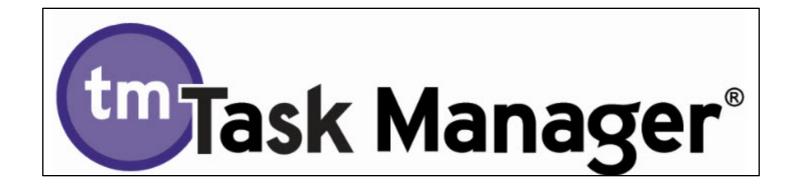

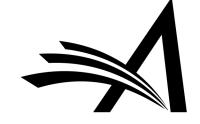

#### How Can Task Manager Help?

- No need to Initiate Production!
- Keep terminology familiar to users
- Keep Editorial and Production Tasks on separate teams
- Keep Editorial and Production separate in reporting

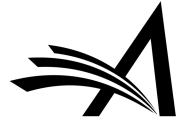

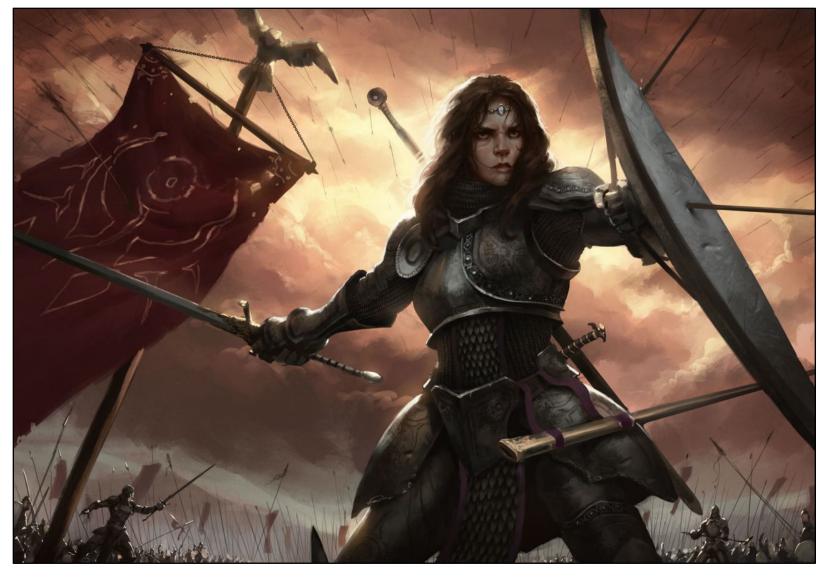

Divide and Conquer!

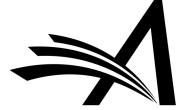

- Editorial Task Staff: This role would have access to view all submissions in Task Manager but would not see submissions in production.
- Production Staff: Access to view all submissions in production, but would not see submissions in Task Manager.
- System Administrator: This role could have access to view all submissions in both Task Manager and Production. Users with this role would be able to manually assign tasks in Task Manager and initiate production on submissions, as well as assign production tasks as needed.

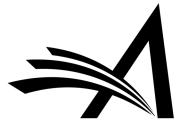

# Some Task Manager Use Cases

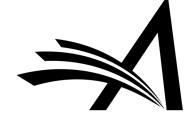

#### **Editorial Tasks**

- an online pre-print server
- for copyright checking/forms
- for artwork checking/pre-processing
- a language-editing service
- a taxonomy or semantic enrichment service
- a copy-editor/vendor/other third party service provider

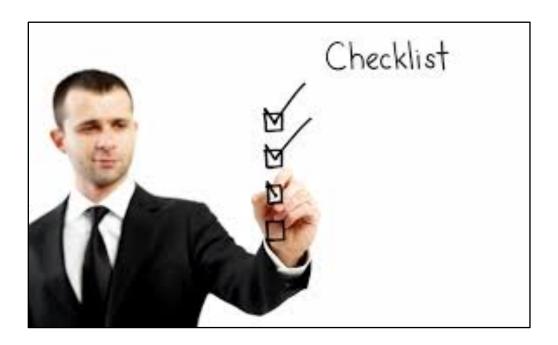

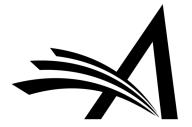

#### SSRN: research repository and community for researchers

A freely accessible repository of abstracts and pre-print full-text papers...

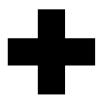

...and a **community** where researchers can shape the thinking in their fields

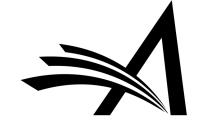

Researchers are connected, ideas are developed and working papers are shared

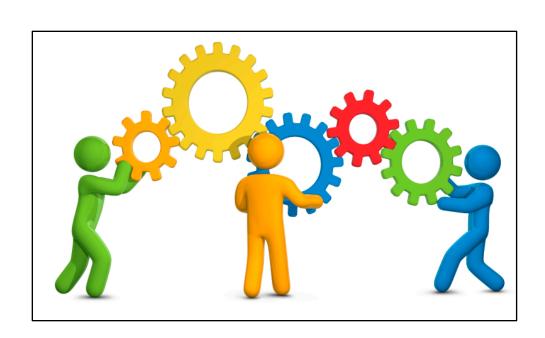

- •838K Research Papers
- 2.2M Registered Users
- •418K Authors

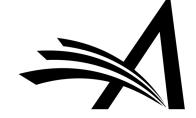

| View Submission Duplicate Submission Check (20 Details & History Classifications Unassign Editor File Inventory Edit Submission Invite Reviewers Solicit Commentary View Reviews and Comments Set Final Disposition Assign Editorial Task Initiate Production Send E-mail Linked Submissions | 1-D- Original<br>Study | Taming Temptation: Visual Perspective Impacts Consumption and Willingness to Pay For Unhealthy Foods | mary mary | Oct 03, 2017 | Aug 28,<br>2018 | Required<br>Reviews<br>Completed | Justin Timberlake | 1 Complete<br>(more) |
|----------------------------------------------------------------------------------------------------|------------------------|----------------------------------------------------------------------------------------------------|-----------|--------------|-----------------|----------------------------------|-------------------|----------------------|
|----------------------------------------------------------------------------------------------------|------------------------|----------------------------------------------------------------------------------------------------|-----------|--------------|-----------------|----------------------------------|-------------------|----------------------|

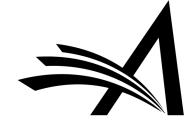

| mary mary (UNITED STATES): "Ta | Assign Task For Manuscript Number: DEMOVS141-D-18-00001 ming Temptation: Visual Perspective Impacts Consumption and Willingness to Pay For Unhealthy Foods" |
|--------------------------------|----------------------------------------------------------------------------------------------------|
|                                | Select the task you wish to assign. After the task is selected, a list of people who can be assigned to the task will appear.                               |
|                                | Task: Preprint Server Deposit +                                                                                                    |
|                                | Cancel Proceed with Selected Task                                                                                                    |

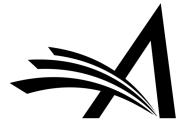

|                                           | Assign Task For Manuscript Number: DEMOVS141-D-18-00001 mary mary (UNITED STATES): "Taming Temptation: Visual Perspective Impacts Consumption and Willingness to Pay For Unhealthy Foods"                                                                                       |  |  |  |  |  |  |  |  |
|-------------------------------------------|----------------------------------------------------------------------------------------------------|--|--|--|--|--|--|--|--|
| tter Body' area. Click 'Ope               | en in New Window' if you need extra space to enter your letter. To send the e-mail, click the 'Preview and Send' button, proofread the letter and click the 'Send' button on that page. Note: Any text bounded by % signs is a 'merge field' which will be populated with the a |  |  |  |  |  |  |  |  |
|                                           | Cancel Assign Task and Send Letter                                                                                                    |  |  |  |  |  |  |  |  |
| Task:                                     | Preprint Server Deposit                                                                                                    |  |  |  |  |  |  |  |  |
| Task Assigned to:                         | SSRN Staff/Publisher 🔻                                                                                                    |  |  |  |  |  |  |  |  |
| Due Date:                                 | None required (this is a Milestone Task)                                                                                                    |  |  |  |  |  |  |  |  |
| Assignment<br>Letter:                     |                                                                                                    |  |  |  |  |  |  |  |  |
| From:                                     | "Thomas Task" <taskmanager@trash.com></taskmanager@trash.com>                                                                                                    |  |  |  |  |  |  |  |  |
| To:                                       | SSRN Staff                                                                                                    |  |  |  |  |  |  |  |  |
| Letter Purpose:                           | Editorial Task Assignment                                                                                                    |  |  |  |  |  |  |  |  |
| Letter Subject:                           | Editorial Task Assignment                                                                                                    |  |  |  |  |  |  |  |  |
|                                           | Additional recipients can be copied or blind copied by typing their e-mail addresses into the blank boxes next to cc: or bcc: below. Multiple e-mail addresses can be included, separated by semicolons (;).                                                                    |  |  |  |  |  |  |  |  |
|                                           | CC:                                                                                                    |  |  |  |  |  |  |  |  |
|                                           | bcc:                                                                                                    |  |  |  |  |  |  |  |  |
| Letter Body:                              | Insert Special Character Preview Letter Open in New Window                                                                                                    |  |  |  |  |  |  |  |  |
| Dear %PRODTASK_AS                         | SSIGNEDTO%,                                                                                                    |  |  |  |  |  |  |  |  |
| This is an automated e                    | email for the undertaking of the following production task: %PRODTASK%. The manuscript information for this task is below.                                                                                                    |  |  |  |  |  |  |  |  |
| Manuscript Number:                        | DEMOVS141-D-18-00001                                                                                                    |  |  |  |  |  |  |  |  |
| Title: Taming Temptai                     | tion: Visual Perspective Impacts Consumption and Willingness to Pay For Unhealthy Foods                                                                                                    |  |  |  |  |  |  |  |  |
| Author: Dr. mary mar                      |                                                                                                    |  |  |  |  |  |  |  |  |
| Thank you for your he<br>%PRODTASK_ASSIGN |                                                                                                    |  |  |  |  |  |  |  |  |

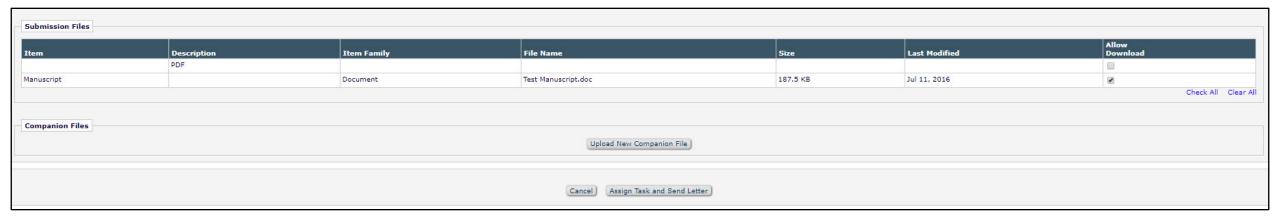

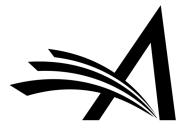

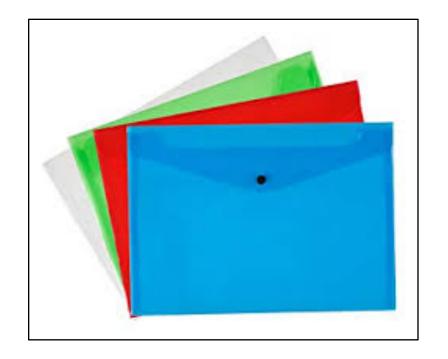

# Action Links and Folder Views

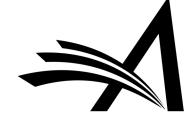

### History

| View Submission Duplicate Submission Check (20 Details & History Classifications Unassign Editor File Inventory Edit Submission Invite Reviewers Solicit Commentary View Reviews and Comments Set Final Disposition Send E-mail Linked Submissions | DEMOVS141-D-<br>18-00001 | Original<br>Study |  | Taming Temptation: Visual Perspective Impacts Consumption and Willingness to Pay For Unhealthy Foods |
|----------------------------------------------------------------------------------------------------|--------------------------|-------------------|--|----------------------------------------------------------------------------------------------------|
|----------------------------------------------------------------------------------------------------|--------------------------|-------------------|--|----------------------------------------------------------------------------------------------------|

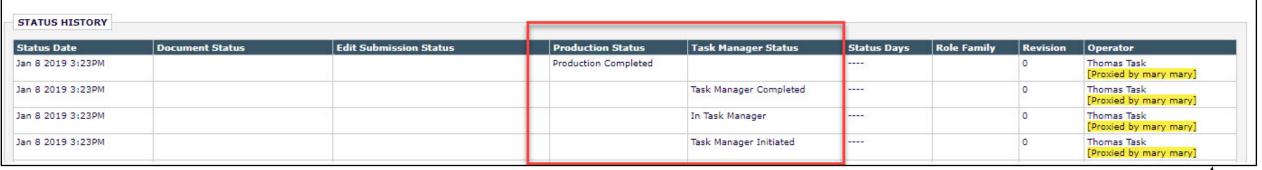

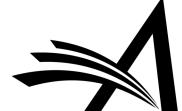

# History

| PRODUCTION TASK HISTORY                            |                    |               |             |             |                        |                  |             |                     |
|----------------------------------------------------|--------------------|---------------|-------------|-------------|------------------------|------------------|-------------|---------------------|
| Production Task                                    | Date Task Assigned | Date Task Due | Assigned To | Assigned By | Production Task Status | Date Task Closed | Closed By   | Assigned Task Files |
| Preprint Server Deposit (Assigned in Task Manager) | Jan 08, 2019       | Jan 08, 2019  | SSRN Staff  | Thomas Task | Completed              | Jan 08, 2019     | Thomas Task | Assignment Files    |

| CORRESPONDENCE HISTORY |                           |                                                   |            |          |                                    |
|------------------------|---------------------------|---------------------------------------------------|------------|----------|------------------------------------|
|                        |                           | Add Editorial Correspondence Add Production Corre | espondence |          |                                    |
| Correspondence Date    | Letter                    | Recipient                                         | Status     | Revision | Operator                           |
| Jan 08, 2019           | Editorial Task Assignment | SSRN Staff                                        |            |          | Thomas Task [Proxied by mary mary] |

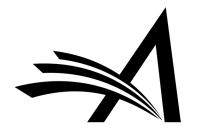

#### Tasks Tab and View All Submissions in Task Manager

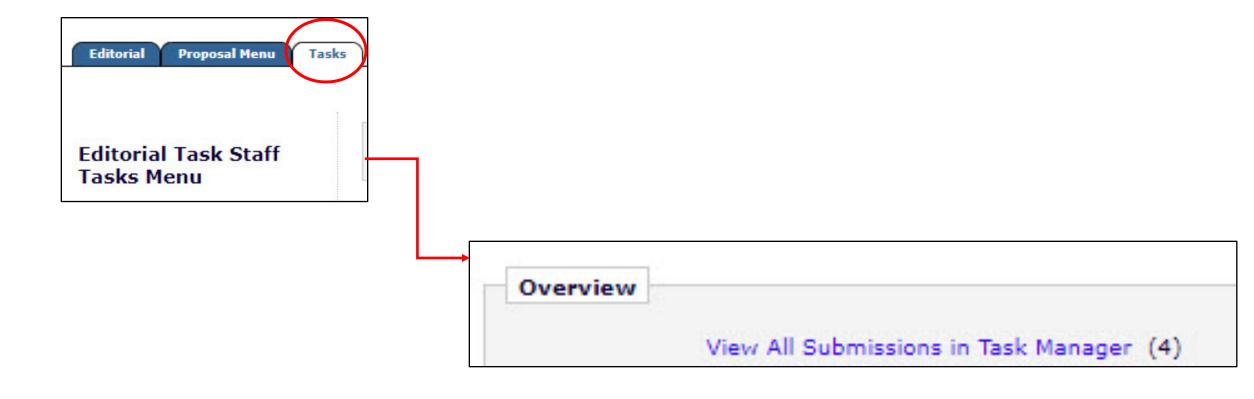

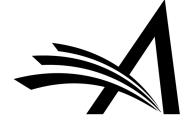

# View All Submissions in Task Manager

| □ Action                                                                                                    | Manuscript<br>Number | Author<br>Name                               | Article Title               | Article<br>Type   | Initial Date<br>Submitted | Date Task<br>Manager<br>Initiated | Production<br>Status |
|----------------------------------------------------------------------------------------------------|----------------------|----------------------------------------------|-----------------------------|-------------------|---------------------------|-----------------------------------|----------------------|
| View Submission End Task Manager lask Manager Details V History File Inventory Edit Submission Send E-mail Linked Submissions                          |                      | Victoria<br>Scibilia ♥<br>(UNITED<br>STATES) | End Task Manager            | Original<br>Study | Mar 13, 2018              | Jan 07, 2019                      | NA                   |
| View Submission Task Manager Details V History File Inventory Edit Submission Send E-mail Linked Submissions                                           |                      | Allan<br>Author ♥<br>(UNITED<br>STATES)      | Editorial Task Manager Test | Original<br>Study | Jan 07, 2019              | Jan 07, 2019                      | NA                   |
| View Submission Assign Editorial Task Initiate Production Task Manager Details & History File Inventory Edit Submission Send E-mail Linked Submissions |                      | Allan<br>Author ♥<br>(UNITED<br>STATES)      | Task Manager Test 2         | Original<br>Study | Jan 07, 2019              | Jan 07, 2019                      | NA                   |

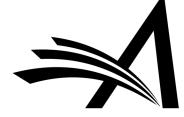

#### Task Manager Details Page

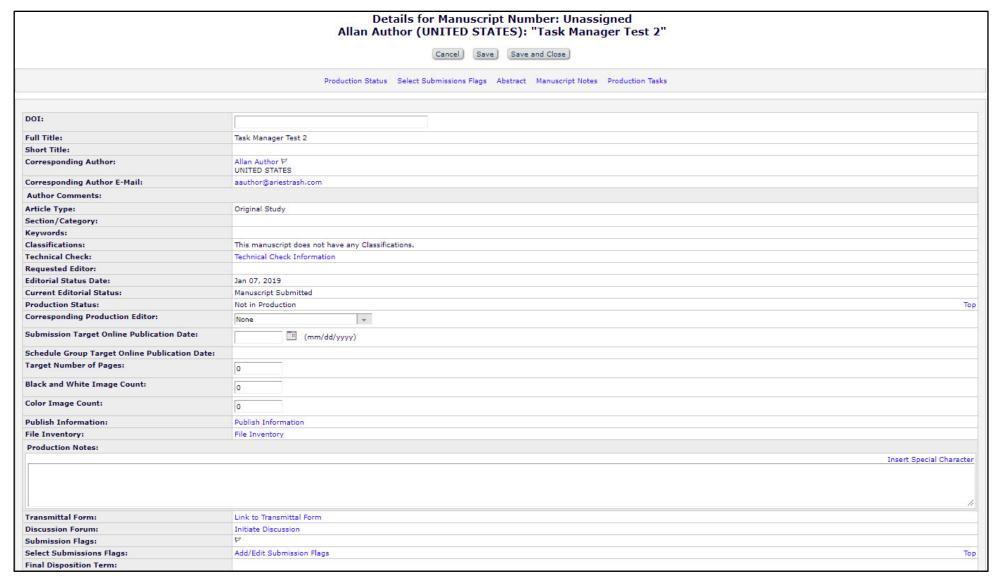

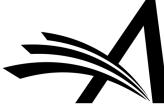

#### Task Manager Details Page

| Abstract:                                 |                                               | Тор                      |
|-------------------------------------------|-----------------------------------------------|--------------------------|
| Abstract                                  |                                               | A.                       |
|                                           |                                               |                          |
|                                           |                                               | ·                        |
| Manuscript Notes:                         |                                               | Тор                      |
| Display Manuscript Notes Flag             |                                               | Insert Special Character |
| Display Manuscript Notes Flag             |                                               |                          |
|                                           |                                               |                          |
|                                           |                                               |                          |
| Įt.                                       | Additional Information                        | ~                        |
| ☐ Questionnaire Responses                 |                                               |                          |
| Please confirm you have approval from all | Co-authors to submit this manuscript?         |                          |
| (No Response)                             |                                               |                          |
| If you have submitted this manuscript to  | another publication please give details below |                          |
| (No Response)                             |                                               |                          |
| Please enter the Word Count of your ma    | nuscriat                                      |                          |
| (No Response)                             |                                               |                          |
|                                           |                                               |                          |
|                                           | Production Tasks                              | Тор                      |
| Description:                              | Language Ed (Assigned in Task Manager)        |                          |
| Production Task Status: Assigned To:      | Open<br>Thomas Task P                         |                          |
| Date Assigned:                            | Jan 07, 2019                                  |                          |
| Date Task Due:                            | 01/10/2019                                    |                          |
| Elapsed Days (since assignment):          | 1                                             |                          |
|                                           |                                               |                          |
| Description:                              | Copyright Chec (Assigned in Task Manager)     |                          |
| Production Task Status:                   | Open                                          |                          |
| Assigned To:<br>Date Assigned:            | Thomas Task 🗸                                 |                          |
| Date Task Due:                            | 01/07/2019                                    |                          |
|                                           |                                               |                          |
| Elapsed Days (since assignment):          | 1                                             |                          |
| Description:                              | Language Ed: (Assigned in Task Manager)       |                          |
| Production Task Status:                   | Open                                          |                          |
| Assigned To:                              | Victoria Scibilia                             |                          |
| Date Assigned:                            | Jan 08, 2019                                  |                          |
| Date Task Due:                            | 01/11/2019 (mm/dd/yyyy)                       |                          |
| Elapsed Days (since assignment):          | 0                                             |                          |
| Duplicate Submission Check:               | Duplicate Submission Check (80%)              |                          |
|                                           |                                               |                          |
|                                           | Cancel Save Save and Close                    |                          |
|                                           |                                               |                          |

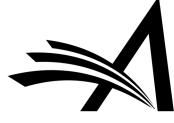

#### Submission Tasks I Have Assigned Folder

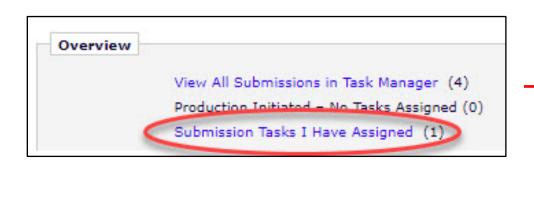

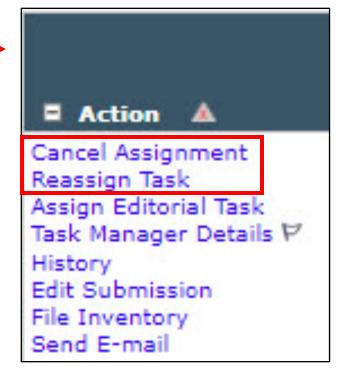

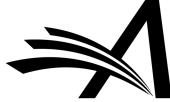

#### Submission Tasks Assigned to Me Folder

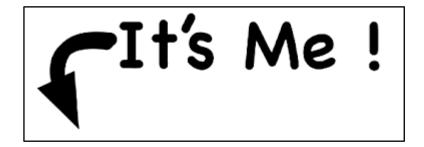

```
To-Do List

Submission Tasks Assigned to Me (3)
```

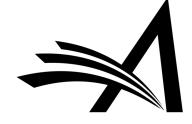

#### Submission Tasks Assigned to Me Folder

|                                                                                                    |                            |                                  |                        |                      | Switch to Status Grid View |                          |                           |                      |                   |  |  |  |  |  |
|----------------------------------------------------------------------------------------------------|----------------------------|----------------------------------|------------------------|----------------------|----------------------------|--------------------------|---------------------------|----------------------|-------------------|--|--|--|--|--|
| ■ Action ▲                                                                                                    | Manuscript<br>Number<br>A▼ | Author<br>Name                   | Article<br>Title       | Production<br>Status | Task                       | Date<br>Task<br>Assigned | Date<br>Task<br>Due<br>AV | Days<br>Until<br>Due | Assigned<br>By    |  |  |  |  |  |
| View Assignment Letter Submit Task Reassign Task Assign Editorial Task Task Manager Details  History Edit Submission Send E-mail                       |                            | Allan Author<br>(UNITED STATES)  | Task Manager Test 2    |                      | Copyright Check            | Jan 07, 2019             | Jan 07, 2019              | 1 day overdue        | Victoria Scibilia |  |  |  |  |  |
| View Assignment Letter<br>Submit Task<br>Reassign Task<br>Assign Editorial Task<br>Task Manager Details &<br>History<br>Edit Submission<br>Send E-mail |                            | Allan Author<br>(UNITED STATES)  | Task Manager Test 2    |                      | Language Edit              | Jan 07, 2019             | Jan 10, 2019              | 2 days               | Victoria Scibilia |  |  |  |  |  |
| View Assignment Letter<br>Submit Task<br>Reassign Task<br>Assign Editorial Task<br>Task Manager Details &<br>History<br>Edit Submission<br>Send E-mail |                            | Arthur Author<br>(UNITED STATES) | Task Manager 15.1 Demo |                      | Language Edit              | Jan 08, 2019             | Jan 11, 2019              | 3 days               | Victoria Scibilia |  |  |  |  |  |

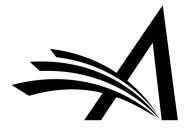

## Submission Tasks Assigned to Me Folder

|                                                                                                    |                            |                                  |                        |                      | Switch to Status Grid View | w                        |                           |                      |                   |
|----------------------------------------------------------------------------------------------------|----------------------------|----------------------------------|------------------------|----------------------|----------------------------|--------------------------|---------------------------|----------------------|-------------------|
| ■ Action ▲                                                                                                    | Manuscript<br>Number<br>▲▼ | Author<br>Name                   | Article<br>Title       | Production<br>Status | Task                       | Date<br>Task<br>Assigned | Date<br>Task<br>Due<br>∧▼ | Days<br>Until<br>Due | Assigned<br>By    |
| View Assignment Letter<br>Submit Task<br>Reassign Task<br>Assign Editorial Task<br>Task Manager Details ♥<br>History<br>Edit Submission<br>Send E-mail |                            | Allan Author<br>(UNITED STATES)  | Task Manager Test 2    |                      | Copyright Check            | Jan 07, 2019             | Jan 07, 2019              | 1 day overdue        | Victoria Scibilia |
| View Assignment Letter<br>Submit Task<br>Reassign Task<br>Assign Editorial Task<br>Task Manager Details V<br>History<br>Edit Submission<br>Send E-mail |                            | Allan Author<br>(UNITED STATES)  | Task Manager Test 2    |                      | Language Edit              | Jan 07, 2019             | Jan 10, 2019              | 2 days               | Victoria Scibilia |
| View Assignment Letter<br>Submit Task<br>Reassign Task<br>Assign Editorial Task<br>Task Manager Details ゼ<br>History<br>Edit Submission<br>Send E-mail |                            | Arthur Author<br>(UNITED STATES) | Task Manager 15.1 Demo |                      | Language Edit              | Jan 08, 2019             | Jan 11, 2019              | 3 days               | Victoria Scibilia |

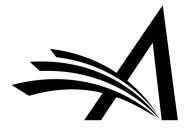

## Submission Tasks Assigned to Me Folder: Status Grid View

| ■ Action ▲                                                                                  | Manuscript<br>Number<br>▲▼ | Author<br>Name                   | Article<br>Title       | Production<br>Status | Date<br>Production<br>Started | Language<br>Edit                   | Copyright<br>Check                 |
|---------------------------------------------------------------------------------------------|----------------------------|----------------------------------|------------------------|----------------------|-------------------------------|------------------------------------|------------------------------------|
| Task Manager Details V<br>History<br>Assign Editorial Task<br>File Inventory<br>Send E-mail |                            | Allan Author<br>(UNITED STATES)  | Task Manager Test 2    |                      |                               |                                    | Due<br>Jan 07, 2019<br>Thomas Task |
| Task Manager Details & History Assign Editorial Task File Inventory Send E-mail             |                            | Arthur Author<br>(UNITED STATES) | Task Manager 15.1 Demo |                      |                               | Due<br>Jan 11, 2019<br>Thomas Task |                                    |

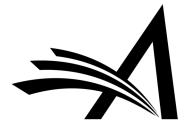

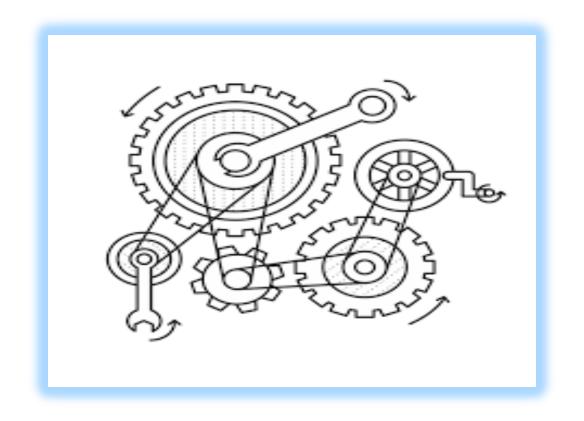

## PM and Task Manager Configurations

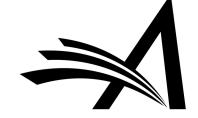

### RoleManager

Permissions to see status, assignment, and correspondence histories.

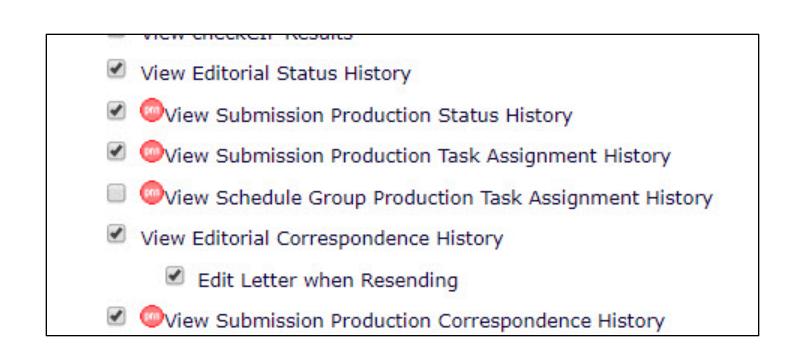

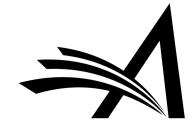

## RoleManager

Permissions to view custom Details, see Status Grid View, assign and receive tasks, and view editorial terms.

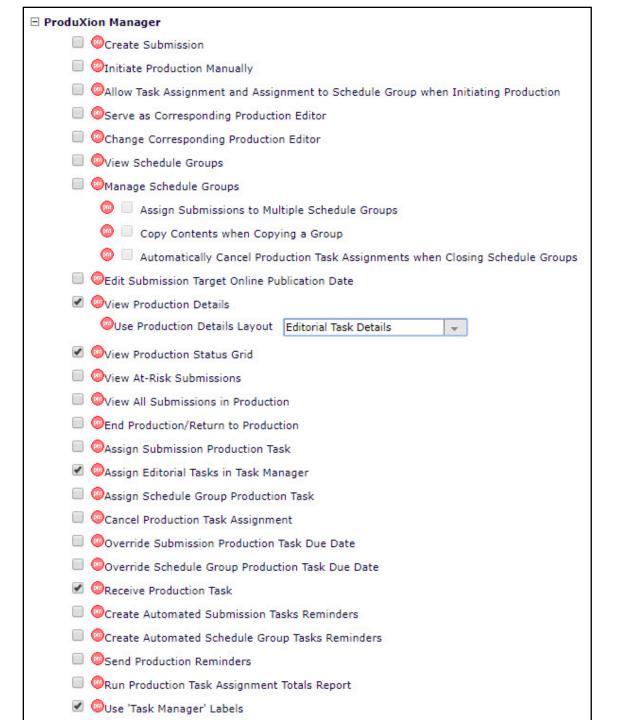

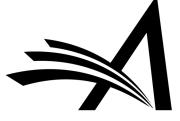

### PolicyManager > General Policies > Define Details Page Layouts

#### □ General Policies Set Manuscript Number Type Set Manuscript Number Revision Suffix Set Date Format Set Time Zone Display Policy Configure Unavailability Check and Instructions Configure Identity Confidence Check Set ISO Country Standard Configure General Due Date Preferences Set Reviewer Preferences Configure Electronic Calendar Due Date Preferences Set Editor Deep Link Expiration Set Enterprise Analytics Reporting Deep Link Define Details Page Layouts Set Update Information Deep Link Expiration Create Customized Submission Flags

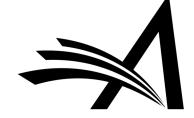

### PolicyManager > General Policies > Define Details Page Layouts

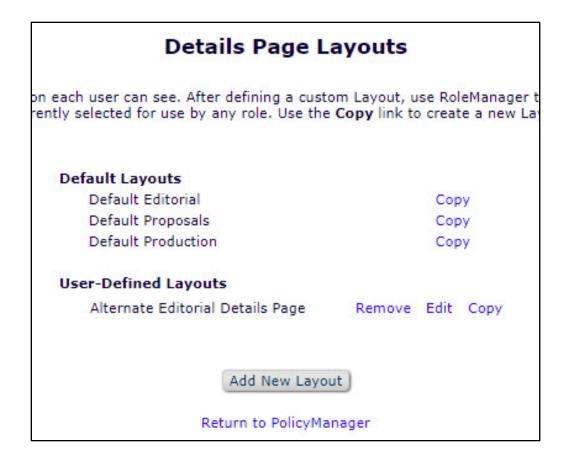

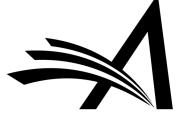

#### Add/Edit Details Page Layout for Copy of Default Production

| Cancel | Submit |
|--------|--------|
|        |        |

Layout Name: Copy of Default Production
(Maximum of 100 characters)

#### Page Title

- Use standard identifiers (Manuscript Number and Title)
- Use identifiers selected in "Configure Identifiers Displayed in Production Tracking"

#### Select Items

These links allow you to select the items that can appear in this details page. Use the Select/Add Section Headings link to add headings to your layout for ease of navigation. Note that certain Roles anager "View" permissions take precedence, and will suppress the field if a user without the correct permissions has access to this layout.

Select Section Headings Display Select Items to Display

#### Layout order

Select the order in which the items should appears on the Details page. To re-order the items, change the number for one item, click the 'Update Order' button, and all of the fields will re-order accordingly. Check/tick the "Show Link to this Item" option to include a link to the item at the top of the details page when that item is displayed.

Section Headings are shown in bold text.

Update Order

| Order | Default Description                                                                     | to this item |
|-------|-----------------------------------------------------------------------------------------|--------------|
| 1     | Additional Manuscript Details                                                           |              |
| 2     | DOI                                                                                     |              |
| 3     | Full Title                                                                              |              |
| 4     | Short Title                                                                             |              |
| 5     | Corresponding Author (First, Middle and Last Name, Institute, City, State, and Country) |              |
| 6     | Corresponding Author E-Mail                                                             |              |
| 7     | Author Comments                                                                         |              |
| 8     | Other Authors (List excluding Corresponding Author)                                     |              |
| 9     | Article Type                                                                            |              |
| 10    | Section/Category                                                                        |              |

#### Select Items to Display for Copy of Default Production

Select the information to appear on the Details page

\* Items marked with an asterisk are subject to additional permissions, which may mean that some us not be able to view them until you give them the additional permission to do so in RoleManager.

Expand All Collapse All

± Links

Show link

- **∃** Information Submitted by Author
- **⊞** General Manuscript Information

- ★ Information for Invited Article Types
- Assignments and Invitations
- **±** Publishing and Production Information

Expand All Collapse All

Cancel Submit

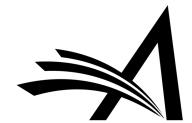

# PolicyManager > ProduXion Manager > Configure Task Manager Policies

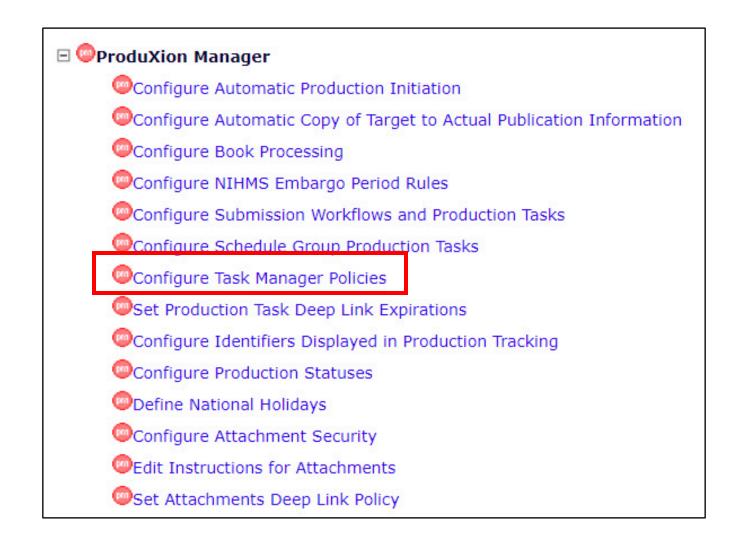

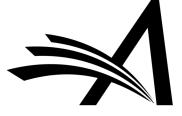

# PolicyManager > ProduXion Manager > Configure Task Manager Policies

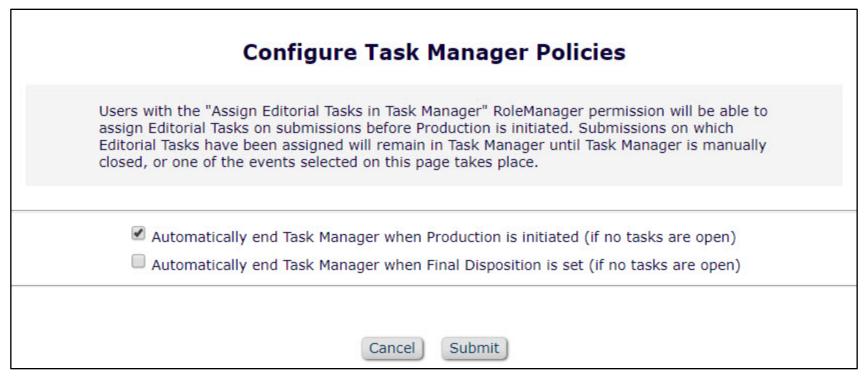

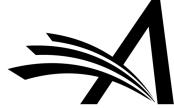

# PolicyManager > ProduXion Manager > Configure Task Manager Policies

- Automatically end Task Manager when Production is initiated (if no tasks are open)
  - If tasks are open, they remain open and can be submitted, but no new tasks can be assigned.
  - If you Initiate Production and then End Production, Task Manager will return.
  - If you are not using ProduXion Manager for Production Tracking, this setting is not applicable because you never need to Initiate Production.

- Automatically end Task Manager when final disposition is set (if no tasks are open)
  - If tasks are open, they remain open and can be submitted, but no new tasks can be assigned.

Check both boxes: whichever happens first applies.

Check no boxes: you must end Task Manager manually.

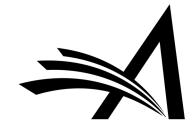

#### A Few Words About Letters

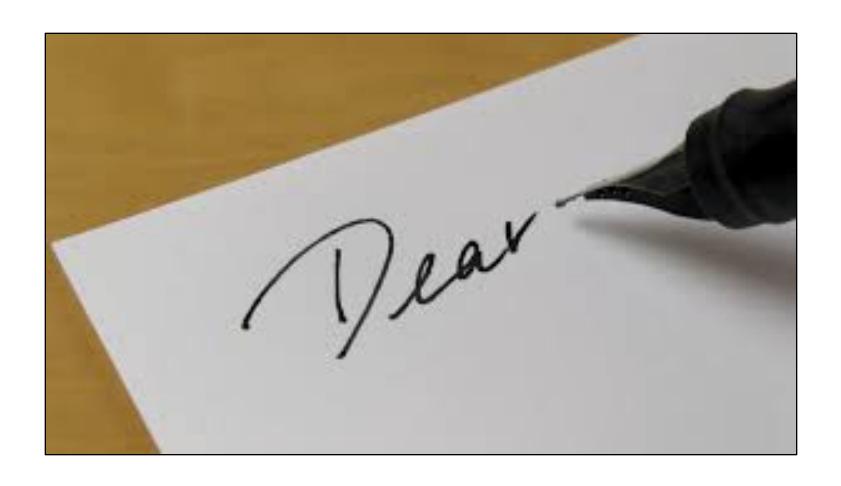

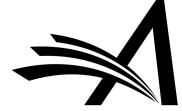

There are three letters you might need for a task:

- I. Task Assignment Letter: the letter sent to the person assigned the task
- 2. Task Cancellation Letter: the letter sent to the person assigned the task if the task is subsequently cancelled
- 3. Task Submission Letter: the letter sent to the assigner when the assignee has completed the task

None of these letters is required.

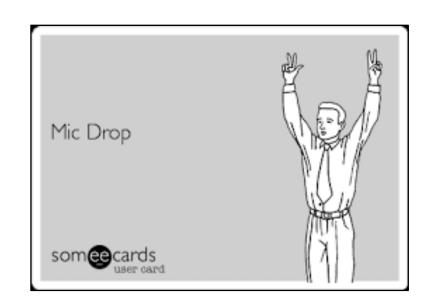

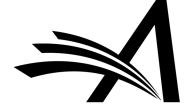

#### PolicyManager > E-mail and Letter Policies > Edit Letters

- Start your letter purpose with the word "Editorial" to distinguish it from other task letters
- Letters should be created in the Production Letter Family
- Use ProduXion Manager merge fields

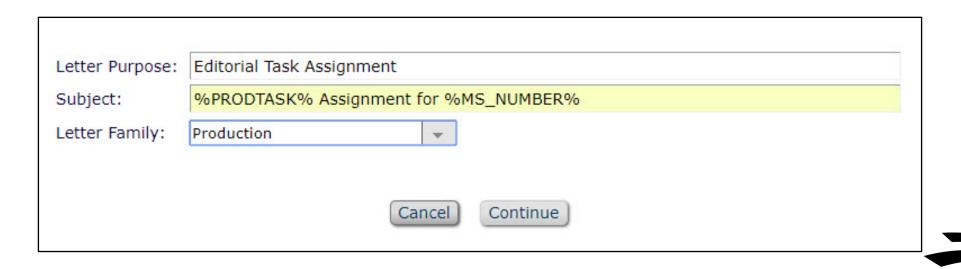

### Merge Fields Assistance: From the Help

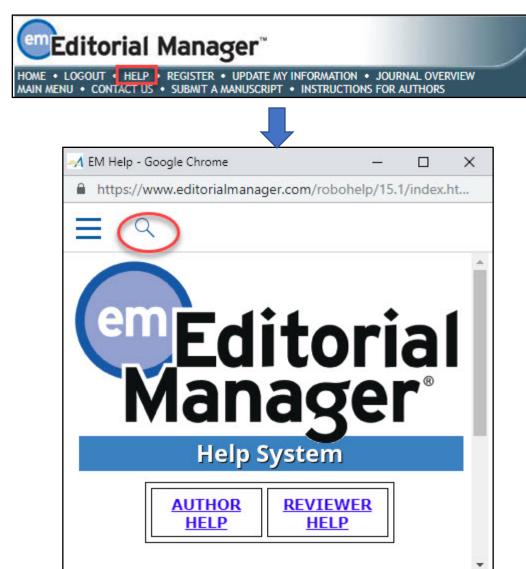

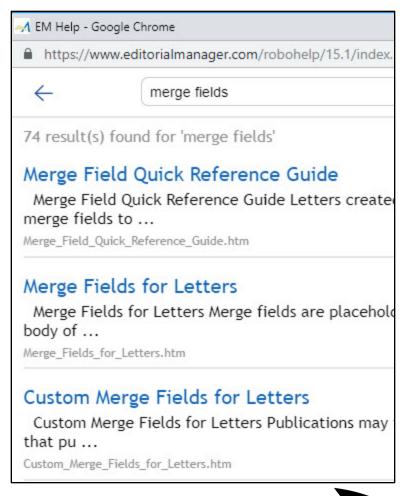

### Merge Fields Assistance: PolicyManager > Edit Letters

|                                                |                                   |                                | Letter Format |      |   |                |               |  |
|------------------------------------------------|-----------------------------------|--------------------------------|---------------|------|---|----------------|---------------|--|
| Letter Purpose<br>▲ ▼                          | Letter Family<br>Group by:<br>▲ ♥ | ActionManager Roles and Events | Т             | ext  |   | h Text<br>TML) | All Formats   |  |
| Accept - pending minor revision                | Decision                          |                                | 0             | Edit | • | Edit           | Remove   Hide |  |
| Author - Other Author Verification             | General                           | Author - Notify Other Authors  | •             | Edit | 0 | Edit           | Remove   Hide |  |
| Author - Other Author Verification<br>Reminder | Author Reminder                   |                                | •             | Edit | 0 | Edit           | Remove   Hide |  |

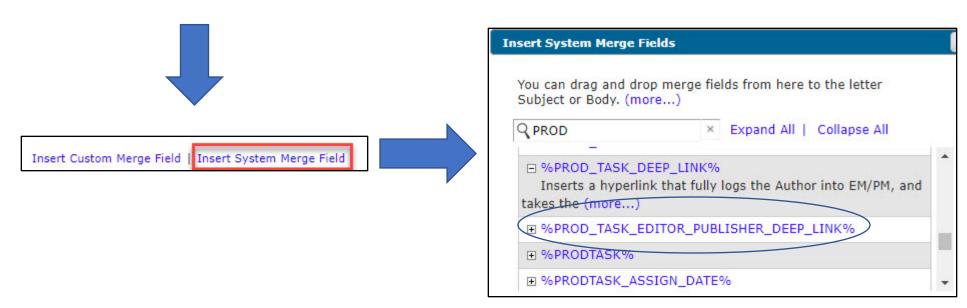

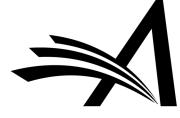

hydrale

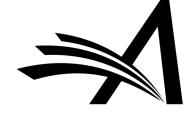

## PolicyManager > ProduXion Manager > Configure Submission Workflows and Production Tasks

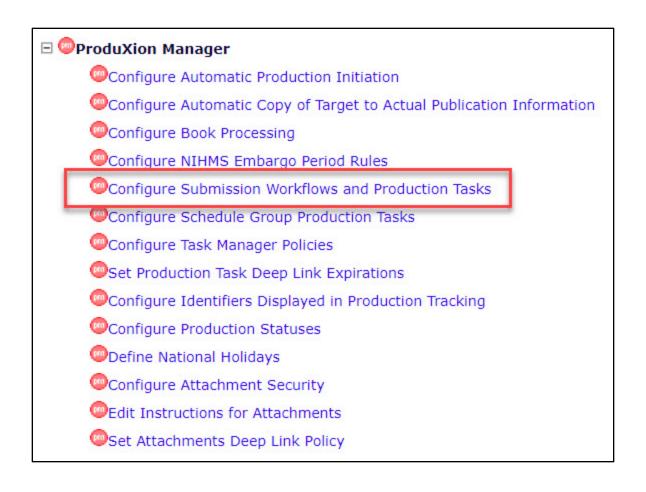

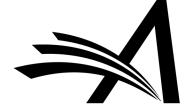

## PolicyManager > ProduXion Manager > Configure Submission Workflows and Production Tasks

#### Configure Submission Workflows and Tasks

Listed below are previously created Submission Workflows, including the system-defined 'All Submission Production Tasks' workflow; edit this workflow to define new Task Types, or remove/hide unwanted ones.

You may Add, Edit or Remove your own Custom Workflows. All Workflows define a set of Submission Production tasks and the relationships between them, such as the order of Tasks and Trigger Task links for Automatic Assignment. To use any Workflow, it must be associated with the appropriate Article Types via the Edit Article Types page; Task Assignment for submissions of these Types is then limited to tasks in the Workflow.

#### Standard

All Submission Production Tasks

Copy

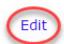

Your task library. Click Edit to add or edit tasks.

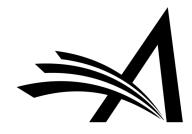

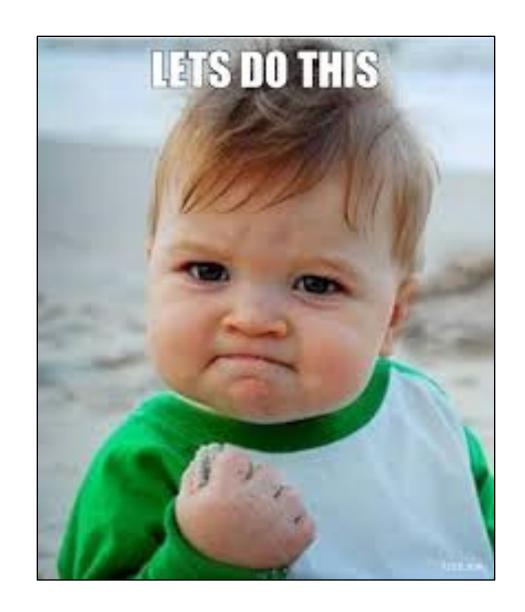

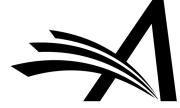

#### **Edit Submission Production Task**

|                           | Cancel Submit                                                                                                    |
|---------------------------|----------------------------------------------------------------------------------------------------|
| New Production Task Name: | Insert Special Character  Preprint Server Deposit  Maximum Production Task Name is 100 characters                                                                                                    |
|                           | roduction Task Name, the Production Task Name<br>(not available for assignment).                                                                                                    |
| Assignment Options        |                                                                                                    |
|                           | an be triggered by the actions listed below. Because this process occurs automatically you must select a specific user to be r and a specific user to receive the task. You should also configure one or more File types to be automatically selected, sed to process files. |
|                           | Assign Automatically when Production is initiated (if this is the first task in the workflow)                                                                                                    |
|                           | Assign Automatically when all Trigger Tasks are completed (if configured in the workflow)                                                                                                    |
| Task Manager Automatic As | ssignment Options                                                                                                    |

If this task is configured as a part of the Task Manager Workflow for an Article Type, the following events can be configured to automatically assign the task.

| Assign automatically | at new submission                             |
|----------------------|-----------------------------------------------|
| Assign automatically | at revision                                   |
| Assign automatically | when author returns submission to publication |
| Assign automatically | when editor edits and approves submission     |

Automatically End Production or Task Manager when the Task is Completed and there are No Other Open Tasks in the Workflow.

■ End Production/Task Manager Automatically after this task is Completed

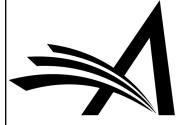

Batch Assignment can be triggered on either a set of submissions selected from the Search Submissions Results Production view, or all Submissions in a Schedule Group selected from the Manage Schedule Groups folder. Only tasks that are specifically configured to allow batch assignment can be used in these cases. Tasks that are configured for Assignment to 'Corresponding Author Only' cannot also be configured to Allow Batch Assignment.

Allow Batch Assignment

Typing text into the Custom Instructions will display an "Instructions" link when the recipient views their task assignments. Leave this field empty to suppress this link

Production Task Custom
Instructions:

Insert Special Character

Add instructions here and use the %PRODTASK\_INSTRUCTIONS% merge field in the assignment letter.

Only roles with the "Assign Production Task" permission appear in this list. You may select multiple roles or de-select a role by clicking on an item while holding down the CTRL key (Windows) or Apple/Command key (Mac). If the task is configured for Automatic Assignment, you must select a single person who will be the sender for all tasks assigned automatically.

Can be Assigned by:

Editorial Task Staff
Managing Editor

Choose one or more of the roles that have permission to assign this task.

Can be Assigned to:

Corresponding Author only

Selected Editor/Publisher Roles only

Choose the role that can be assigned this task: either the Corresponding Author or one of the roles below with permission.

Only roles with the "Receive Production Task" permission appear if this list. You may select multiple roles or de-select a role by clicking on an item while holding down the CTRL key (Windows) or Apple/Command key (Mac). If the task is configured for Automatic Assignment, you must select a single person to be the recipient of all such tasks assigned automatically.

Editorial Task Staff Managing Editor Publisher

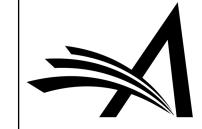

If 'Automatically Select Files for Assignment' is enabled, files in the submission File Inventory that match the configured File Types will appear pre-selected for manual task assignment or will be automatically included when a task is assigned automatically.

Automatically Select Files for Assignment

Configure the Item Types for automatic selection. You may select multiple Item Types or de-select an Item Type by clicking on an item while holding down the CTRL key (Windows) or Apple/Command key (Mac). Important Note: if the task is an FTP task requiring a File on assignment, and the Task is configured to be Assigned Automatically, you must select an item here for the task to ever be assigned.

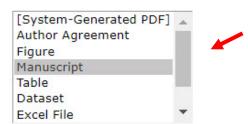

These are populated from PolicyManager > Submission Policies > Edit Submission Items.

Follow-on Task Assignments allow the selected editors/publishers who complete this kind of task to immediately assign another task. Remember to configure the Can be Assigned by permissions for the tasks you wish to follow-on from this one.

Allow follow-on Task Assignments

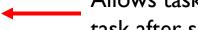

Allows task assignee to immediately assign another task after submitting this one.

This permission allows the task recipient to reassign the same task to another user. The recipient must have a publisher or editor role (corresponding authors may not reassign tasks), but it does not need to be one of the Can be Assigned by roles for this task.

Allow Recipient to Reassign

Allows assignee to reassign to someone else who can accept this task

**Questionnaire Options** 

Use Custom Questionnaire:

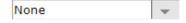

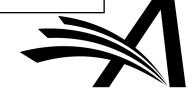

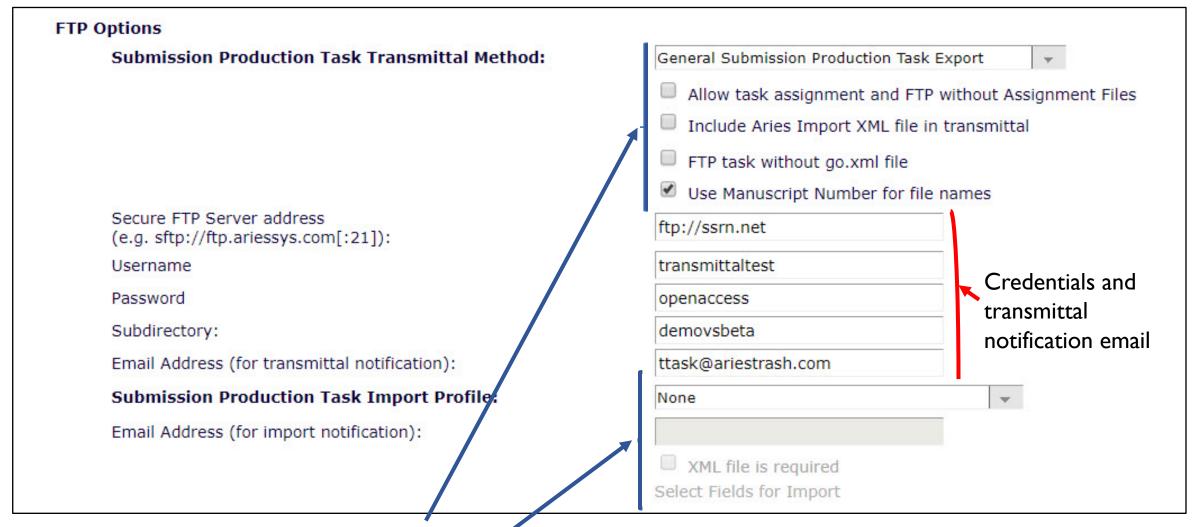

These control what's getting sent out

These control what's coming back in

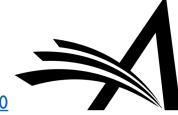

|                                                                                                    | Select rields for Import                                                                                                    |
|----------------------------------------------------------------------------------------------------|----------------------------------------------------------------------------------------------------|
| panion File Options                                                                                                    |                                                                                                    |
| Show Warning if File not uploaded when Task is Subi                                                                                                    | mitted                                                                                                    |
| Allow assigned companion files to be replaced when                                                                                                    | submitting the task                                                                                                    |
| holding down the CTRL key (Windows) or Apple/Com                                                                                                    | ed when Task is Submitted: ear in this list. You may select multiple Item Types or de-select an Item Type by clicking on an item while nmand key (Mac). Important Note: if this task is configured with a Production Task Import Method, one and companion files submitted via FTP for this kind of task will automatically be assigned this Item Type. |
|                                                                                                    | Language-Edited File  Companion file types in Policy Manager                                                                                                    |
|                                                                                                    | Companion file types in PolicyManager >                                                                                                    |
|                                                                                                    | Submission Policies > Edit Submission                                                                                                    |
|                                                                                                    | Items populate here.                                                                                                    |
|                                                                                                    |                                                                                                    |
| duling and Due Date Options                                                                                                    |                                                                                                    |
| Show Task in Production Status Grid Include this task in 'At Risk' and 'Must Start By' date Milestone Tasks do not require a response and automation, or wish to simply log a key milestone. Otherw when allocating a task.                                                                                                   | e display<br>ically have the same start and end dates. Set the rask to be a Milestone if you do not wish to track the<br>rise you may enter one or more Due Date calculation methods, and the earliest possible date will be used                                                                                                    |
| Show Task in Production Status Grid Include this task in 'At Risk' and 'Must Start By' date Milestone Tasks do not require a response and automation, or wish to simply log a key milestone. Otherw                                                                                                    | ically have the same start and end dates. Set the rask to be a Milestone if you do not wish to track the rise you may enter one or more Due Date calculation methods, and the earliest possible date will be used                                                                                                    |
| Show Task in Production Status Grid Include this task in 'At Risk' and 'Must Start By' date Milestone Tasks do not require a response and automati duration, or wish to simply log a key milestone. Otherw when allocating a task.                                                                                            | ically have the same start and end dates. Set the lask to be a Milestone if you do not wish to track the                                                                                                    |
| Show Task in Production Status Grid Include this task in 'At Risk' and 'Must Start By' date Milestone Tasks do not require a response and automati duration, or wish to simply log a key milestone. Otherw when allocating a task.  Due Date:                                                                                 | ically have the same start and end dates. Set the rask to be a Milestone if you do not wish to track the rise you may enter one or more Due Date calculation methods, and the earliest possible date will be used                                                                                                    |
| Show Task in Production Status Grid Include this task in 'At Risk' and 'Must Start By' date Milestone Tasks do not require a response and automati duration, or wish to simply log a key milestone. Otherw when allocating a task.  Due Date:  Task is a Milestone Task (no due date required)                                | ically have the same start and end dates. Set the rask to be a Milestone if you do not wish to track the rise you may enter one or more Due Date calculation methods, and the earliest possible date will be used                                                                                                    |
| Show Task in Production Status Grid Include this task in 'At Risk' and 'Must Start By' date Milestone Tasks do not require a response and automati duration, or wish to simply log a key milestone. Otherw when allocating a task.  Due Date:  Task is a Milestone Task (no due date required) Calculate a Due Date based on: | ically have the same start and end dates. Set the rask to be a Milestone if you do not wish to track the rise you may enter one or more Due Date calculation methods, and the earliest possible date will be used                                                                                                    |
| Show Task in Production Status Grid Include this task in 'At Risk' and 'Must Start By' date Milestone Tasks do not require a response and automati duration, or wish to simply log a key milestone. Otherw when allocating a task.  Due Date:  Task is a Milestone Task (no due date required) Calculate a Due Date based on: | ically have the same start and end dates. Set the rask to be a Milestone if you do not wish to track the rise you may enter one or more Due Date calculation methods, and the earliest possible date will be used                                                                                                    |
| Show Task in Production Status Grid Include this task in 'At Risk' and 'Must Start By' date Milestone Tasks do not require a response and automati duration, or wish to simply log a key milestone. Otherw when allocating a task.  Due Date:  Task is a Milestone Task (no due date required) Calculate a Due Date based on: | ically have the same start and end dates. Set the rask to be a Milestone if you do not wish to track the rise you may enter one or more Due Date calculation methods, and the earliest possible date will be used                                                                                                    |

#### 

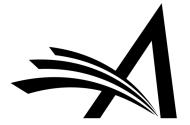

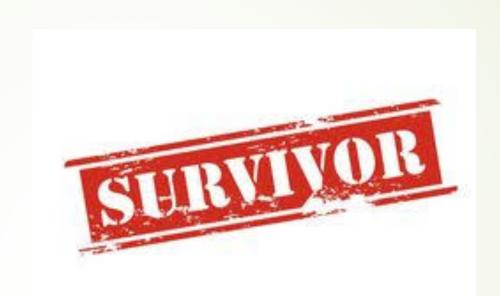

I told you we'd make it.

## PolicyManager > ProduXion Manager > Configure Submission Workflows and Production Tasks

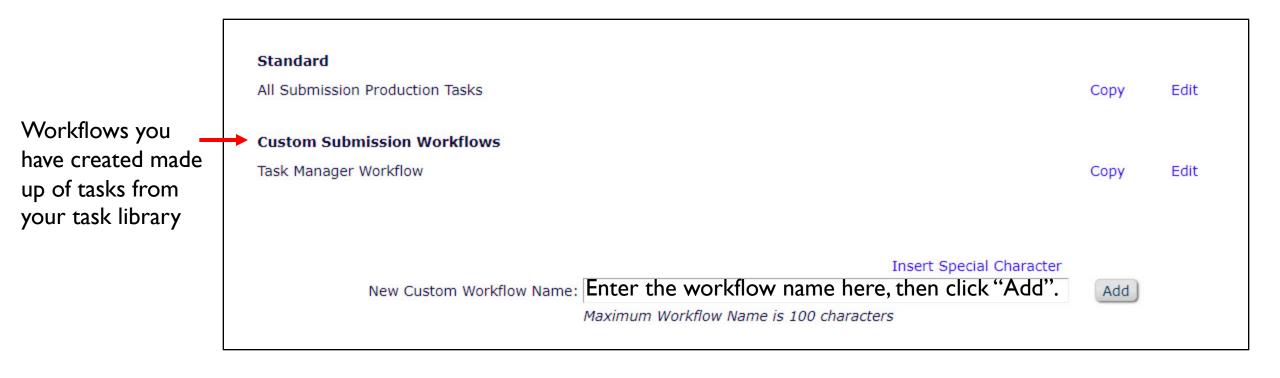

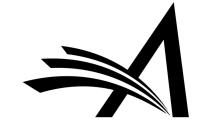

#### Add Tasks to Custom Submission Workflow

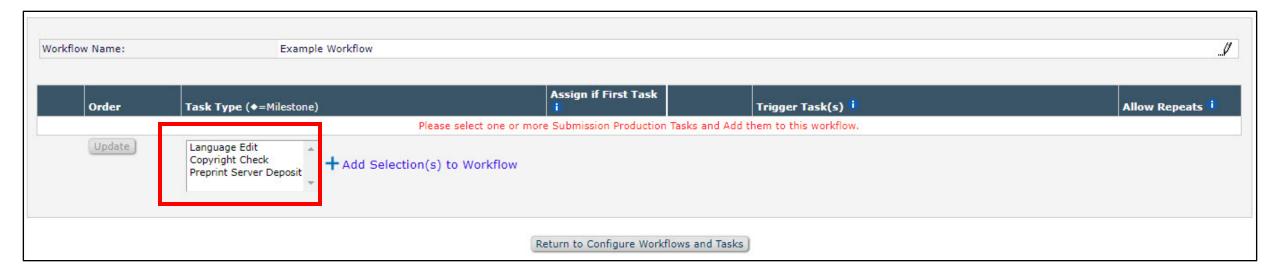

Choose your task(s) and click "Add Selection(s) to Workflow".

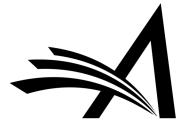

#### Add Tasks to Custom Submission Workflow

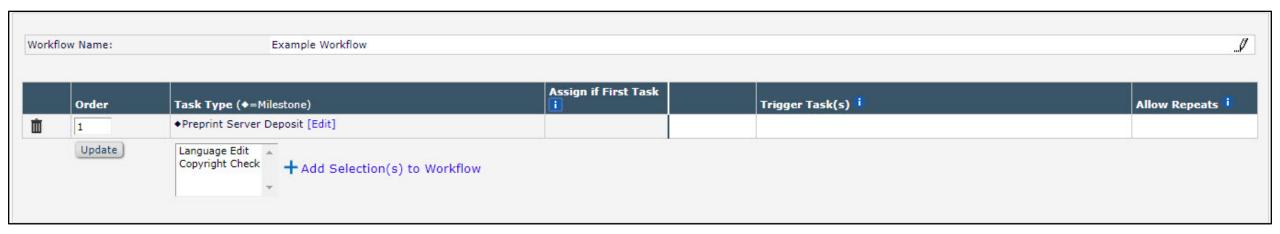

Return to Configure Workflows and Tasks

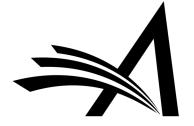

## Trigger Tasks

|   | Order | Task Type (♦=Milestone)        | Assign if First Task |          | Trigger Task(s) i | Allow Repeats i |
|---|-------|--------------------------------|----------------------|----------|-------------------|-----------------|
| Û | 1     | Language Edit [Edit]           |                      |          |                   |                 |
| Û | 2     | Copyright Check [Edit]         |                      | 0        | Language Edit     |                 |
| Ŵ | 3     | Preprint Server Deposit [Edit] |                      | <b>I</b> |                   |                 |

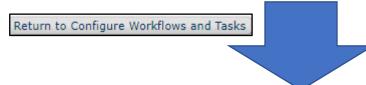

|   | Order | Task Type (◆=Milestone)        | Assign if First Task |            | Trigger Task(s) i                 | Allow Repeats (i) |
|---|-------|--------------------------------|----------------------|------------|-----------------------------------|-------------------|
| ŵ | 1     | Language Edit [Edit]           |                      |            |                                   |                   |
| Ŵ | 2     | Copyright Check [Edit]         |                      |            | Language Edit                     |                   |
| Î | 3     | Preprint Server Deposit [Edit] |                      | <b>∺</b> ♠ | Language Edit ▲ Copyright Check ▼ | No Yes            |

Return to Configure Workflows and Tasks

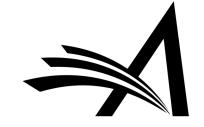

## PolicyManager > ProduXion Manager > Configure Submission Workflows and Production Tasks

| © Configure Submission Workflows and Tas                                                                                                    | sks                        |               |                       |
|----------------------------------------------------------------------------------------------------|----------------------------|---------------|-----------------------|
| Listed below are previously created Submission Workflows, including the system-defined 'All Submission Production Tasks' workflow; edit this work                                                                                                    | flow to define new Task Ty | pes, or remov | e/hide unwanted ones. |
| You may Add, Edit or Remove your own Custom Workflows. All Workflows define a set of Submission Production tasks and the relationships betwee<br>Assignment. To use any Workflow, it must be associated with the appropriate Article Types via the <i>Edit Article Types</i> page; Task Assignment for sul |                            |               |                       |
| Standard                                                                                                    |                            |               |                       |
| All Submission Production Tasks                                                                                                    |                            | Сору          | Edit                  |
| Custom Submission Workflows                                                                                                    |                            |               |                       |
| Example Workflow                                                                                                    | Remove                     | Сору          | Edit                  |
| Task Manager Workflow                                                                                                    |                            | Сору          | Edit                  |
|                                                                                                    |                            |               |                       |
|                                                                                                    | Insert Special Character   | (11)          |                       |
| New Custom Workflow Name:  Maximum Workflow Name is 100 characters                                                                                                    |                            | Add           |                       |
| Edit Article Types<br>PolicyManager Main Menu                                                                                                    |                            |               |                       |

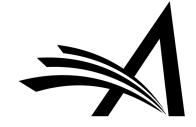

### PolicyManager > Submission Policies > Edit Article Type

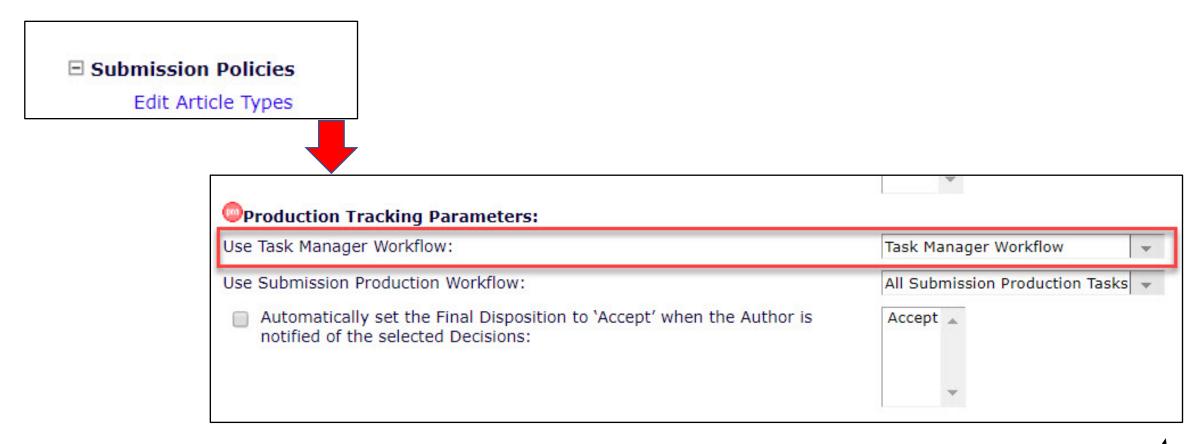

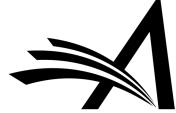

### Interested in Implementing Task Manager? Just to recap...

- General release of version 15.1 begins late January/early February and extends until early March.
- You should hear from your Account Coordinator soon about your tentative upgrade date.
- If you are a ProduXion Manager customer, Task Manager will be available to you as part of your upgrade to version 15.1. If you are not, contact your Account Coordinator for information and pricing

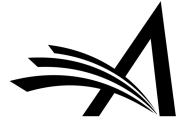

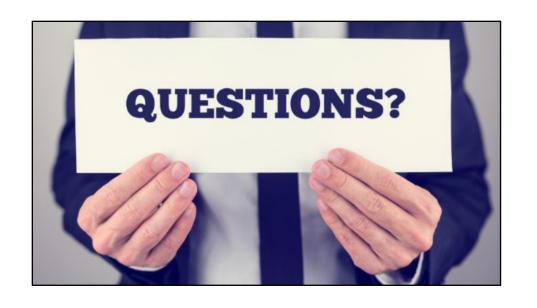

tfleischer@ariessys.com

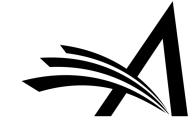